# DUAST

# **Quest® Security Explorer® 9.9.2 Release Notes**

### **February 2024**

These [release notes prov](#page-0-0)ide information about the Quest<sup>®</sup> Security Explorer<sup>®</sup> release.

Topics:

- **•** [About this release](#page-1-0)
- **•** [Supported pla](#page-2-0)tforms
- **•** [New features](#page-2-1)
- **•** [Enhancements](#page-3-0)
- **•** [Resolved issu](#page-3-1)es
- **•** [Known issues](#page-3-2)
- **•** [System requireme](#page-9-0)nts
- **•** [Product licensing](#page-10-0)
- **•** [Upgrade and ins](#page-11-0)tallation instructions
- **•** [More resourc](#page-11-1)es
- **•** [Globaliza](#page-11-2)tion
- <span id="page-0-0"></span>**•** About us

# **About this release**

Security Explorer<sup>®</sup> provides a single console for managing access controls, permissions, and security across Microsoft platforms that span multiple servers. The product provides a broad array of security enhancements including the ability to identify who has rights to resources across the entire organization. It also provides the ability to grant, revoke, clone, modify, and overwrite permissions quickly and from a central location.

Unlike native tools, Security Explorer provides the ability to back up and restore permissions only, ensuring the integrity of data. To help meet auditing requirements, Security Explorer provides convenient reports that can be generated at your convenience. Lastly, the product's cleanup capabilities address commo[n post-migrati](#page-2-0)on security [issues.](#page-2-1)

Security Explorer 9.9.2 is a minor release, with enhanced features and functionality. See New features and Enhancements.

# <span id="page-1-0"></span>**Supported platforms**

**Table 1. Supported platforms for Security Explorer®**

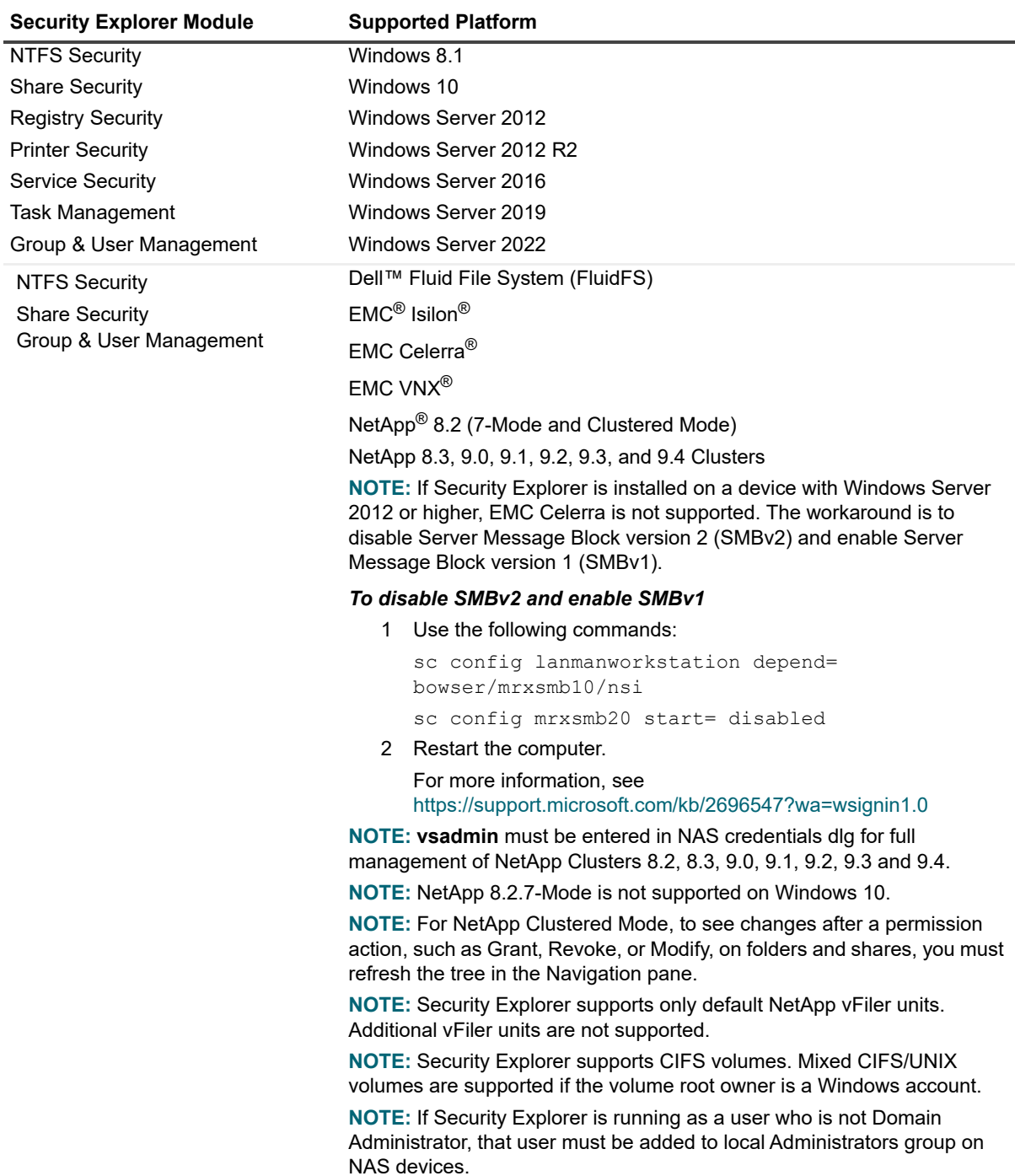

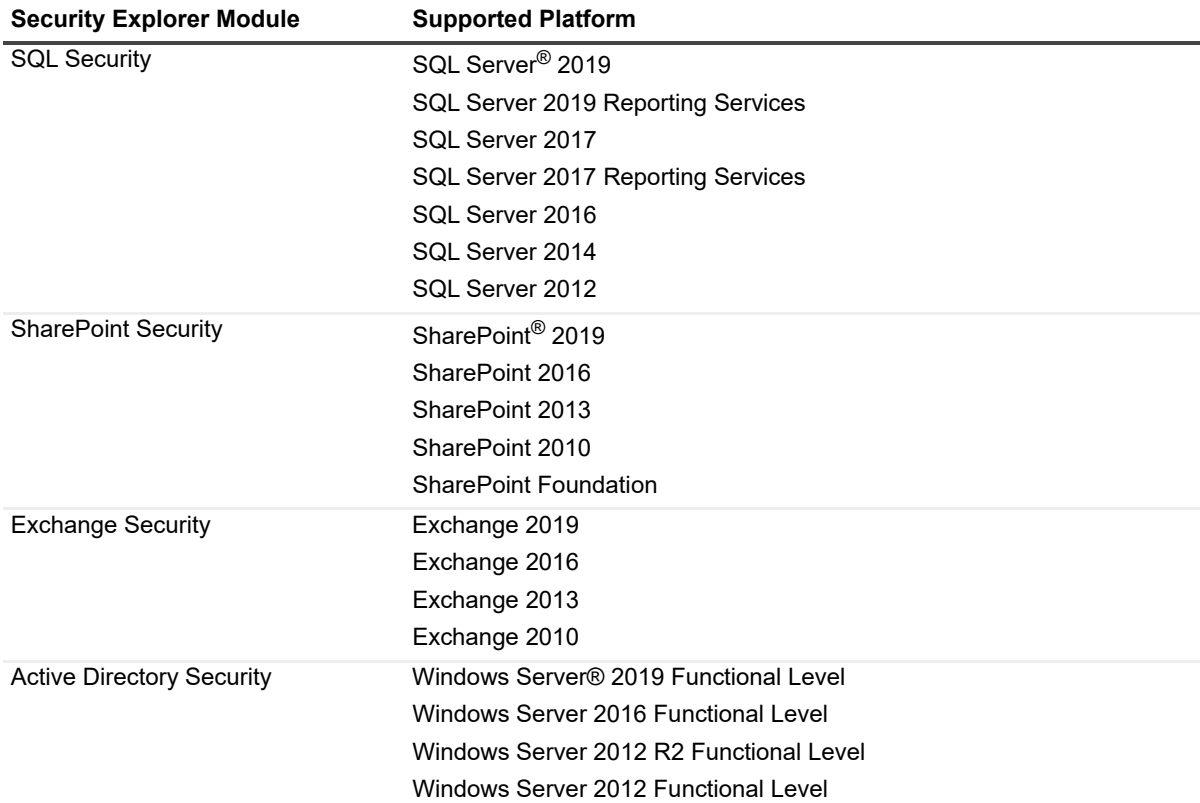

#### **Table 1. Supported platforms for Security Explorer®**

### <span id="page-2-0"></span>**New features**

New features in Security Explorer 9.9.2:

**•** Support for Windows Server 2022 added

See al[so:](#page-2-1)

- **•** [Enhancements](#page-3-0)
- <span id="page-2-1"></span>**•** Resolved issues

# **Enhancements**

The following is a list of enhancements implemented in Security Explorer<sup>®</sup> 9.9.2.

**Table 2. General enhancements**

#### **Enhancement Issue ID**

User groups belonging to particular domain based OrgUnits are visible 436527

# <span id="page-3-0"></span>**Resolved issues**

The following is a list of issues addressed in this release.

**Table 3. General resolved issues**

#### **Resolved issue Issue ID**

<span id="page-3-1"></span>Cannot sort NTFS permissions bug 418234

# **Known issues**

The following is a list of issues, including those issues attributed to third-party products, known to exist at the time of release.

#### **Table 4. General known issues**

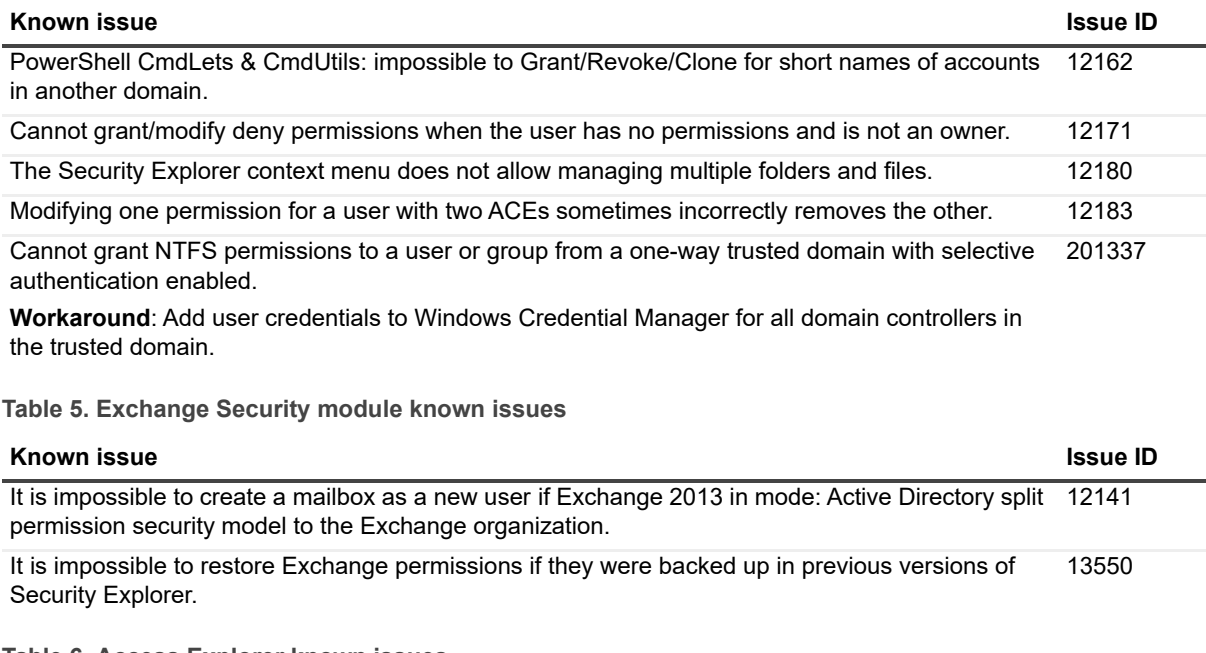

#### **Table 6. Access Explorer known issues**

<span id="page-3-2"></span>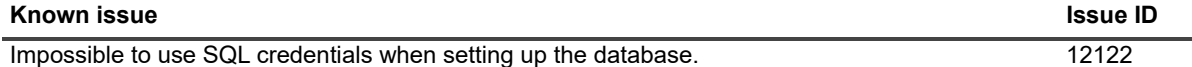

# **System requirements**

Before installing or upgrading Security Explorer 9.9.2, ensure that your system meets the following minimum hardware and software requirements.

- f **IMPORTANT:** The minimum system requirements listed are for the computer on which Security Explorer<sup>®</sup> is i[nstalled.](#page-4-0)
	- **•** Hardware requirements
- **•** [Software requirements](#page-4-1)
- **•** [User privilege requirements](#page-6-0)
- **•** [Minimum permissions for Access Explorer](#page-6-1)
- **•** [Minimum requirements for Microsoft Exchange for Security Explorer](#page-7-0)
- **•** [Permission requirements t](#page-9-1)o manage Microsoft Exchange in Security Explorer
- <span id="page-4-0"></span>**•** Upgrade and compatibility

### **Hardware requirements**

#### **Table 7. Hardware requirements**

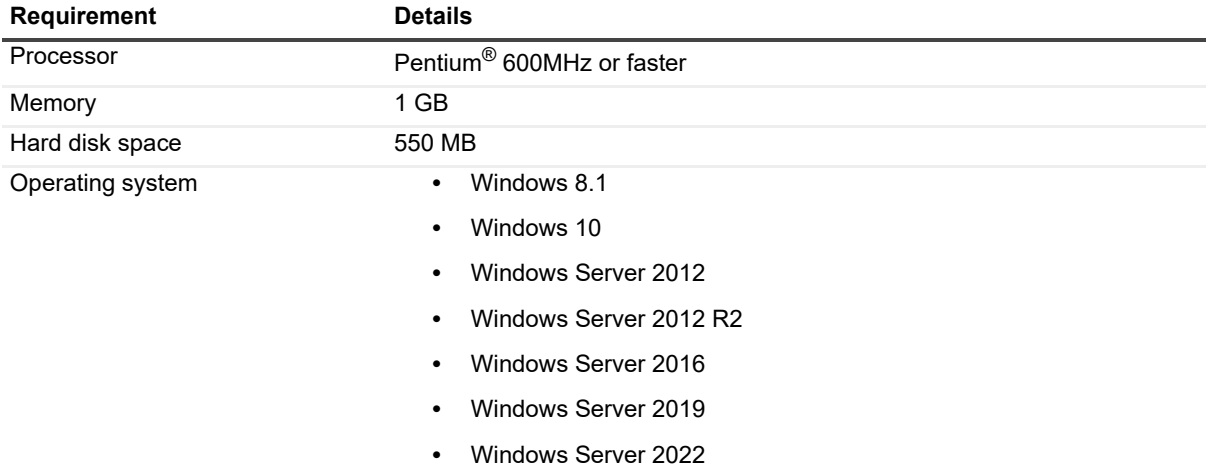

## **Software requirements**

- **•** .Net Framework v.4.0 or later
	- **i** | NOTE: Install either the Full or Standalone version. Do not install just the Client Profile.

## <span id="page-4-1"></span>**User privilege requirements**

It is recommended to be a member of the local Administrators group to use all the features in Security Explorer®. However, it is possible to run Security Explorer without being a member of the local Administrators group.

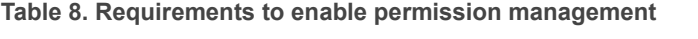

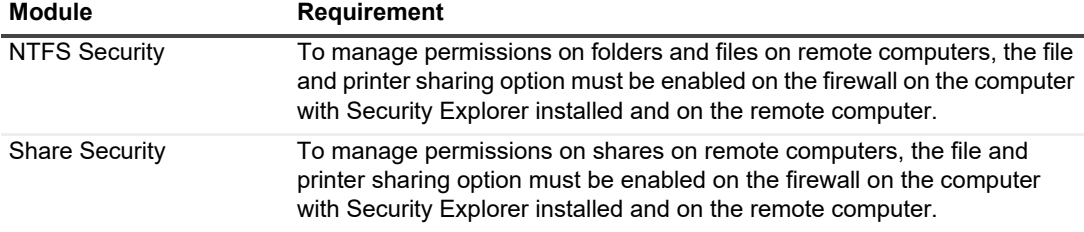

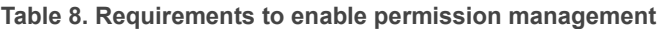

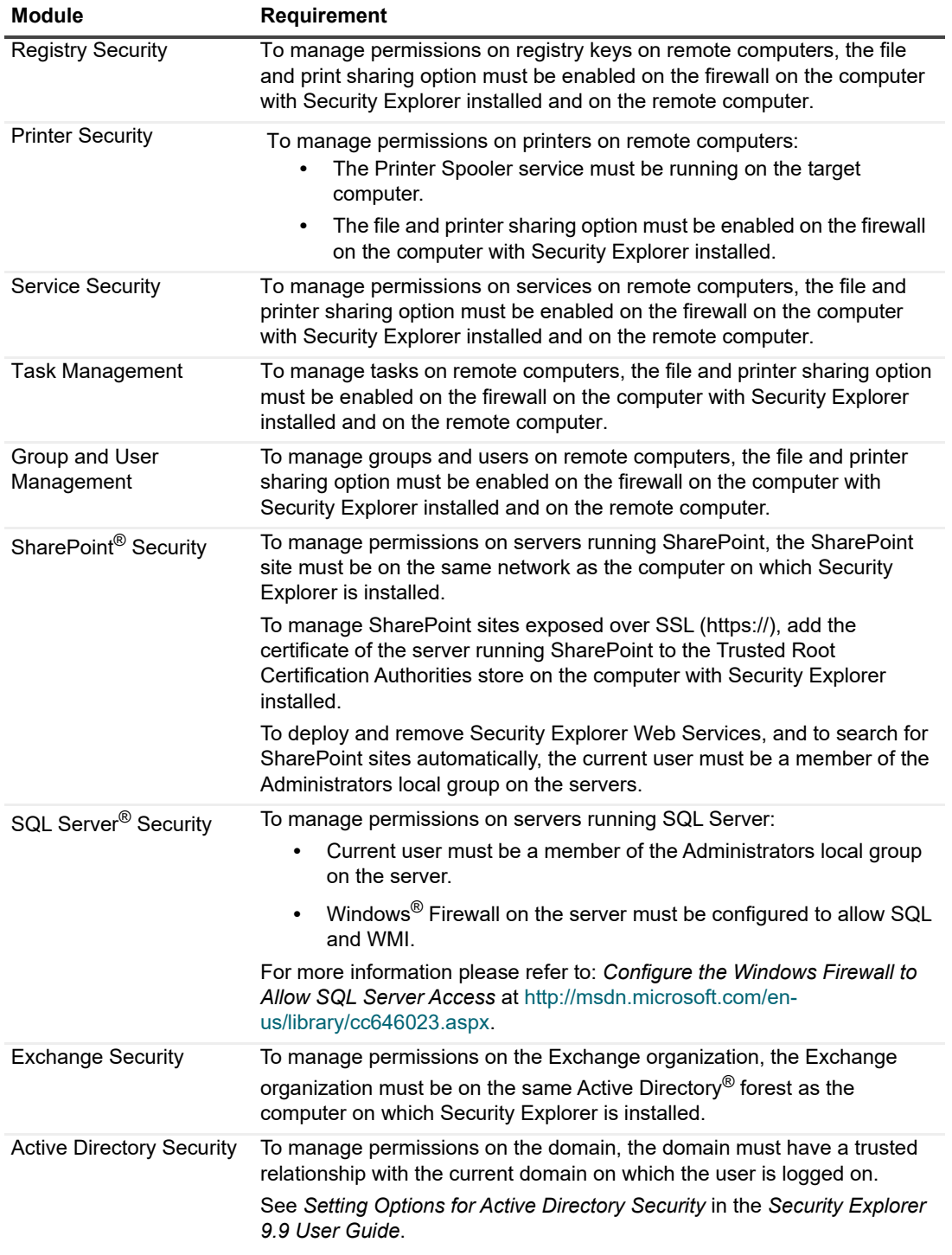

## <span id="page-6-0"></span>**Minimum permissions for Access Explorer**

**Table 9. Minimum permissions for Access Explorer**

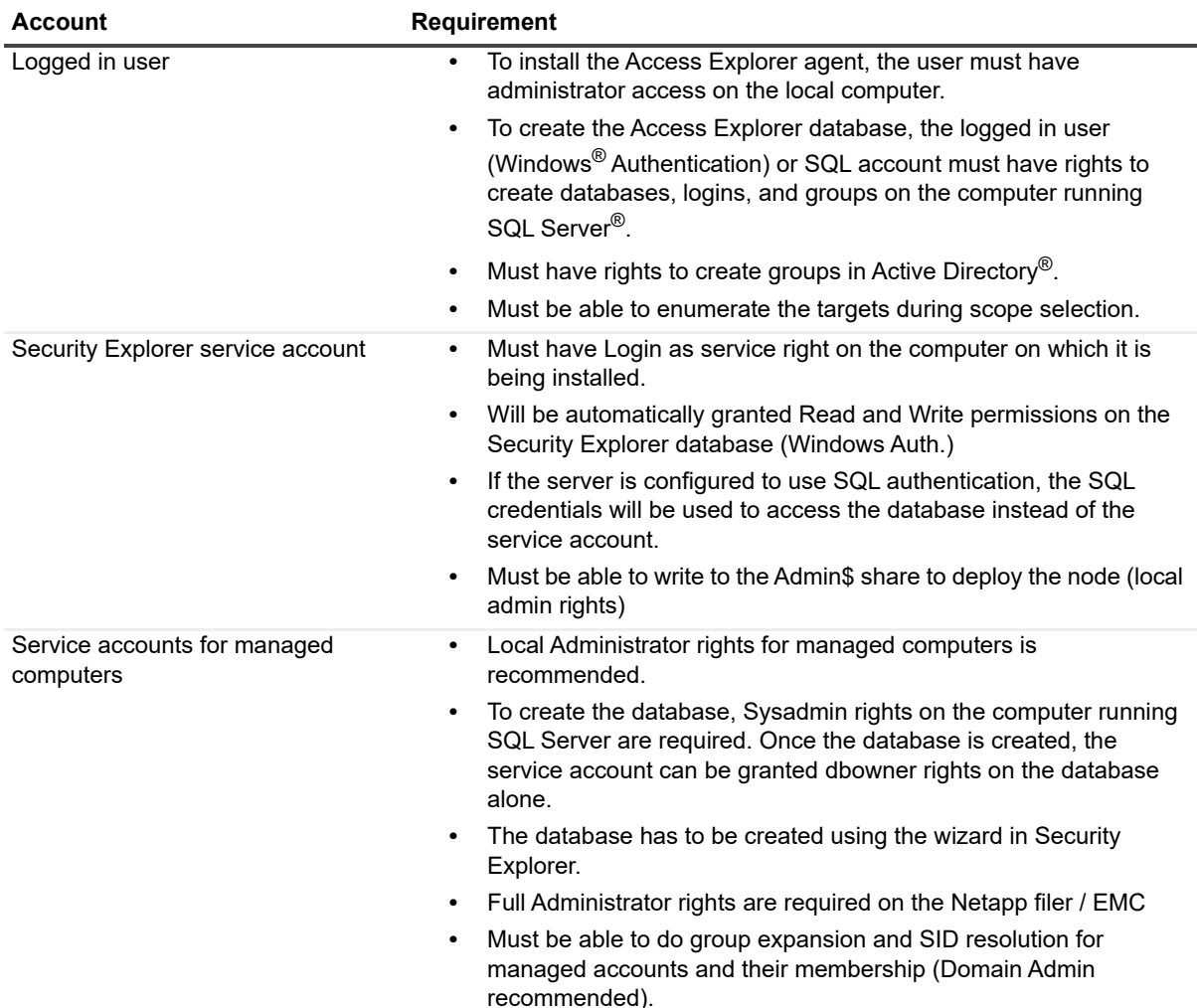

## <span id="page-6-1"></span>**Minimum requirements for Microsoft Exchange for Security Explorer**

Topics:

- **•** [Client access server](#page-7-1) configuration
- **•** Client Configuration

### **Client access server configuration**

1 Check that all Exchange Windows services that have Automatic startup type are started.

- 2 Check that IIS Admin Service and World Wide Web Publishing Service IIS Services are started.
- 3 Check that the Exchange Web Application is configured correctly in IIS:
	- **▪** Authentication: Windows Authentication is Enabled
	- **▪** SSL Settings: Require SSL is switched on
- <span id="page-7-1"></span>4 Exchange Server 2010 and 2013 only: Enable Windows PowerShell<sup>®</sup> Remoting on the Exchange Server by running the Windows PowerShell command: **Enable-PSRemoting –force**.

### **Client Configuration**

- 1 Open port 443 on the firewall.
- <span id="page-7-0"></span>2 Install an Exchange Server SSL certificate.

## **Permission requirements to manage Microsoft Exchange in Security Explorer**

**•** To connect to an Exchange 2010 Organization, a user m[ust be a domain user, have a mailbox on one of the](https://docs.microsoft.com/en-us/previous-versions/office/developer/exchange-server-2010/bb204095(v=exchg.140)?redirectedfrom=MSDN)  [Excha](https://docs.microsoft.com/en-us/previous-versions/office/developer/exchange-server-2010/bb204095(v=exchg.140)?redirectedfrom=MSDN)nge Servers, be a member of the Organization Management group, and have impersonation rights.

For more details on configuring user impersonation, see Configuring Exchange Impersonation in Exchange 2010.

**•** To connect to an Exchange 2013 or 2016 Organization, a user must be a domain user, have a mailbox on one of the Exchange Servers, be a member of the Organization Management domain group, and have impersonation rights.

#### *To configure impersonation in Security Explorer*

- 1 In the Navigation pane, expand **Role Based Access Control | Roles | ApplicationImpersonation | Assignments**.
- 2 Select **Assignments**, and select **File | New**.
- 3 Enter the name and user.
- 4 Select **RecipientRelativeWriteScope** and choose **Organization** from the list.
- 5 Click **OK** and restart Security Explorer.
	- **▪** To connect to an Exchange 2010–2013 Organization (Mixed Mode), a user must be a domain user, have a mailbox on one of the 2013 Exchange Servers, be a member of the Organization Management domain group, and have impersonation rights on the Exchange 2010 and 2013 client access servers.
		- **i** | IMPORTANT: Only a user who is a Domain Admi[nistrator and Exchange Administrator ha](#page-7-2)s no restrictions for mailbox management in Security Explorer. There are possible restrictions in Security Explorer for mailbox management. See Restrictions with mailbox management.

### <span id="page-7-2"></span>**Restrictions with mailbox management**

Only a user who is a Domain Administrator and Exchange Administrator has no restrictions for mailbox management in Security Explorer. If a user uses **Run As** to start Security Explorer and that user does not have

enough privileges and enters valid Alternative Credentials (Domain User, Exchange Administrator, Local Administrator, Has Mailbox, Has Impersonation), there are some restrictions with mailbox management in Security Explorer.

- **•** Exchange 2010
- **•** [Exchange 2013, 2016, and 2019](#page-9-2)
- **•** Mixed Mode (Exchange 2010–2013, 2010–2016, 2010-2019, 2013–2016, 2013-2019, 2016-2019)

### **Exchange 2010**

**Table 10. Restrictions with mailbox management in Security Explorer with Microsoft® Exchange 2010**

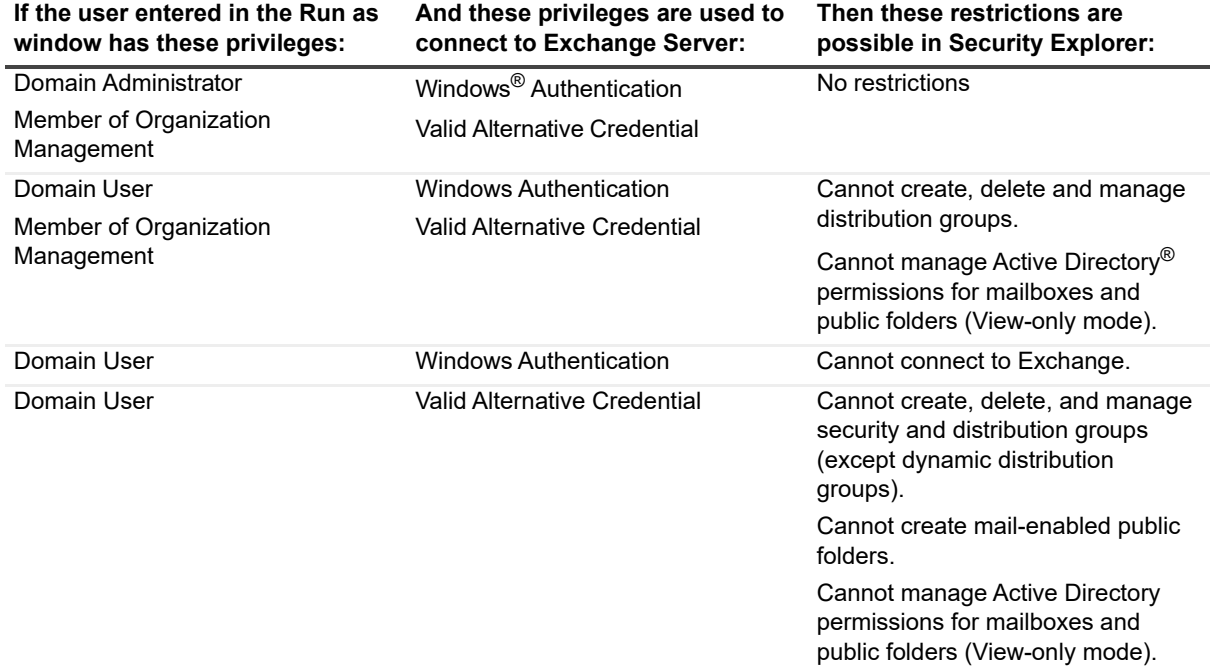

**NOTE:** Valid Alternative Credential: Domain User, Exchange Admin, Local Admin, Has Mailbox

### **Exchange 2013, 2016, and 2019**

**Table 11. Restrictions with mailbox management in Security Explorer with Microsoft® Exchange 2013, 2016, and 2019**

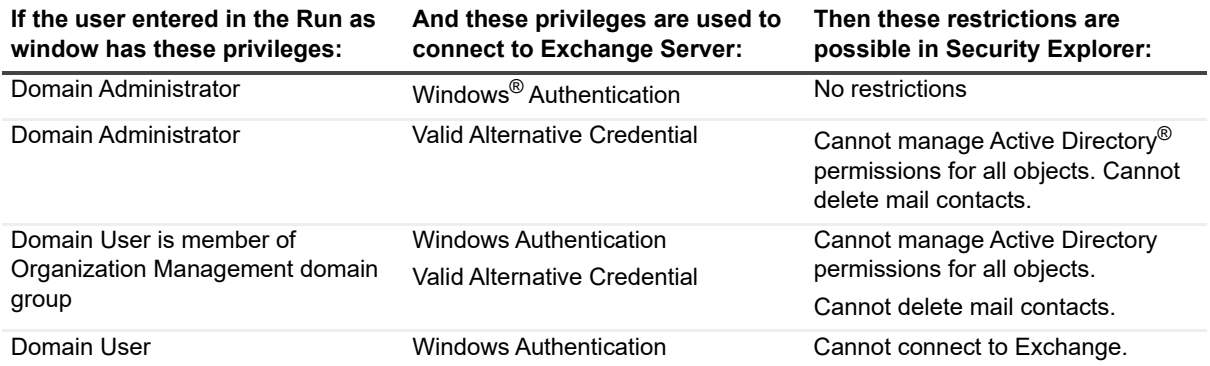

**Table 11. Restrictions with mailbox management in Security Explorer with Microsoft® Exchange 2013, 2016, and 2019**

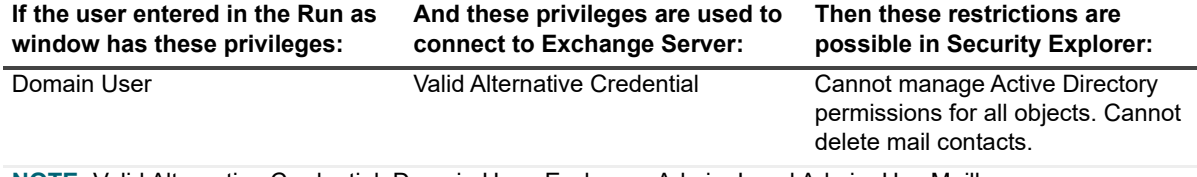

**NOTE:** Valid Alternative Credential: Domain User, Exchange Admin, Local Admin, Has Mailbox

### <span id="page-9-2"></span>**Mixed Mode (Exchange 2010–2013, 2010–2016, 2010-2019, 2013–2016, 2013-2019, 2016-2019)**

**Table 12. Restrictions with mailbox management in Security Explorer with Microsoft® Exchange mixed modes (2010–2013, 2010–2016, 2010-2019, 2013–2016, 2013-2019, 2016-2019)**

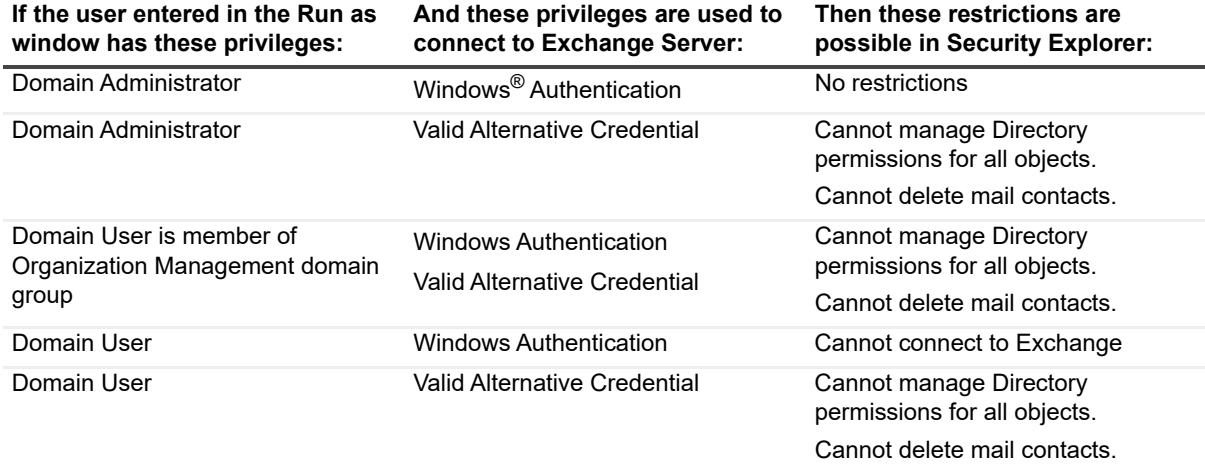

**NOTE:** Valid Alternative Credential: Domain User, Exchange Admin, Local Admin, Has Mailbox

## <span id="page-9-1"></span>**Upgrade and compatibility**

Security Explorer 9 does not require that you uninstall version 5, version 6, version 7, or version 8. You can install Security Explorer 9.9.2 side-by-side with all of these previous versions.

## <span id="page-9-0"></span>**Product licensing**

You must have a Quest<sup>®</sup> license file (.dlv) to use version 9.9.2.

#### *To activate a trial or purchased commercial license*

1 Start Security Explorer.

When you start Security Explorer, a license check is performed. If you are installing Security Explorer for the first time, you are asked to update the license.

2 Click **Update License,** and locate the license file. The license file is approximately 1 KB in size and has a .dlv file extension.

#### *To update a license*

- 1 Start Security Explorer.
- 2 Select **Help | About Security Explorer**.
	- **▪** To view the applied licenses, click **Licenses**.
	- **▪** To update a selected license, click **Update License**.

# <span id="page-10-0"></span>**Upgrade and installation instructions**

During the install process, you can choose to install Access Explorer and the Security Explorer cmdlets for use with Windows PowerShell®.

The Access Explorer service scans and indexes security access information on files, folders, and shares on managed computers in managed domains. The Access Explorer Permission Wizard helps you manipulate explicit permissions and/or group memberships for Access Explorer accounts, computers, and/or resource groups. For more information, see chapter 9, Working with Access Explorer, in the Security Explorer User Guide.

The Security Explorer cmdlets perform common functions, such as Backup, Clone, Export, Grant, Restore, and Revoke, from the command line. For more information, see chapter 11, Using the command line, in the Security Explorer User Guide.

**IMPORTANT:** If you are running Active Administrator on the same computer as Security Explorer, exit Active Administrator and stop all Active Administrator services before upgrading to Security Explorer.

#### *To install Security Explorer*

- 1 Launch the autorun.
- 2 Select **Install Security Explorer.**
- 3 Select the version of Security Explorer to install, and click **Open**.
	- **Security Explorer (32 bit)** can be installed to 32-bit and 64-bit operating systems. The installation folder is **Program Files** for 32-bit operating systems and **Program Files (x86)** for 64-bit operating systems.
	- **Security Explorer (64 bit)** can be installed to 64-bit operating systems only. The installation folder is Program Files.
	- **i** | NOTE: You cannot install both versions of Security Explorer on the same computer.
- 4 On the Welcome screen of the Install Wizard, click **Next**.
- 5 Click **View License Agreement**.
- 6 Scroll to the end of the license agreement.
- 7 Click **I accept these terms**, and click **OK**.
- 8 Click **Next**.
- 9 On the **Custom Setup** page, you can change the location of the program files, install Access Explorer, install the Security Explorer cmdlets for use with Windows PowerShell®, and check disk usage.
	- **▪** To install Access Explorer, click the icon next to **Access Explorer** and choose to install the feature.
	- **▪** To install PowerShell®, click the icon next to PowerShell Snap-Ins, and choose to install the feature.
	- **▪** To change the location of the program files, select the feature, and click **Browse**.
	- **▪** To check disk usage, click **Disk Usage**.
- **▪** To reset selections, click **Reset**.
- 10 Click **Next**.
- 11 Click **Install**.
- <span id="page-11-0"></span>12 Click **Finish**.

### **More resources**

Additio[nal information is available from](http://documents.quest.com/security-explorer/) the following:

- **•** Online product documentation (http://documents.quest.com/security-explorer/)
- **•** Security Explorer 9.9.2 What's New Guide
- **•** Security Explorer 9.9.2 Installation Guide
- **•** Security Explorer 9.9.2 Upgrade Guide
- **•** Security Explorer 9.9.2 User Guide
- <span id="page-11-1"></span>**•** Security Explorer 9.9.2 Deployment in FIPS Environments

# **Globalization**

This section contains information about installing and operating this product in non-English configurations, such as those needed by customers outside of North America. This section does not replace the materials about supported platforms and configurations found elsewhere in the product documentation.

This release is Unicode-enabled and supports any character set. In this release, all product components should be configured to use the same or compatible character encodings and should be installed to use the same locale and regional options. This release is targeted to support operations in the following regions: North America, Western Europe and Latin America, Central and Eastern Europe, Far-East Asia, Japan.

# <span id="page-11-2"></span>**About us**

Quest provides software solutions for the rapidly-changing world of enterprise IT. We help simplify the challenges caused by data explosion, cloud expansion, hybrid datacenters, security threats, and regulatory requirements. We are a global provider to 130,000 companies across 100 countries, including 95% of the Fortune 500 and 90% of the Global 1000. Since 1987, we have built a portfolio of solutions that now includes database management, data protection, identi[ty and access ma](https://www.quest.com/company/contact-us.aspx)nagement, Microsoft platform management, and unified endpoint management. With Quest, organizations spend less time on IT administration and more time on business innovation. For more information, visit www.quest.com.

## **Technical support [resources](https://support.quest.com)**

Technical support is available to Quest customers with a valid maintenance contract and customers who have trial versions. You can access the Quest Support Portal at https://support.quest.com.

The Support Portal provides self-help tools you can use to solve problems quickly and independently, 24 hours a day, 365 days a year. The Support Portal enables you to:

**•** Submit and manage a Service Request.

- **•** View Knowledge Base articles.
- **•** Sign up for product notifications.
- **•** Download software and technical documentation.
- **•** View how-to-videos.
- **•** Engage in community discussions.
- **•** Chat with support engineers online.
- **•** View services to assist you with your product.

## **[Third-party contrib](https://www.quest.com/legal/license-agreements.aspx)utions**

This produc[t contains the following third-p](https://opensource.quest.com)arty components. For third-party license information, go to https://www.quest.com/legal/license-agreements.aspx. Source code for components marked with an asterisk (\*) is available at https://opensource.quest.com.

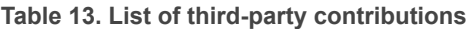

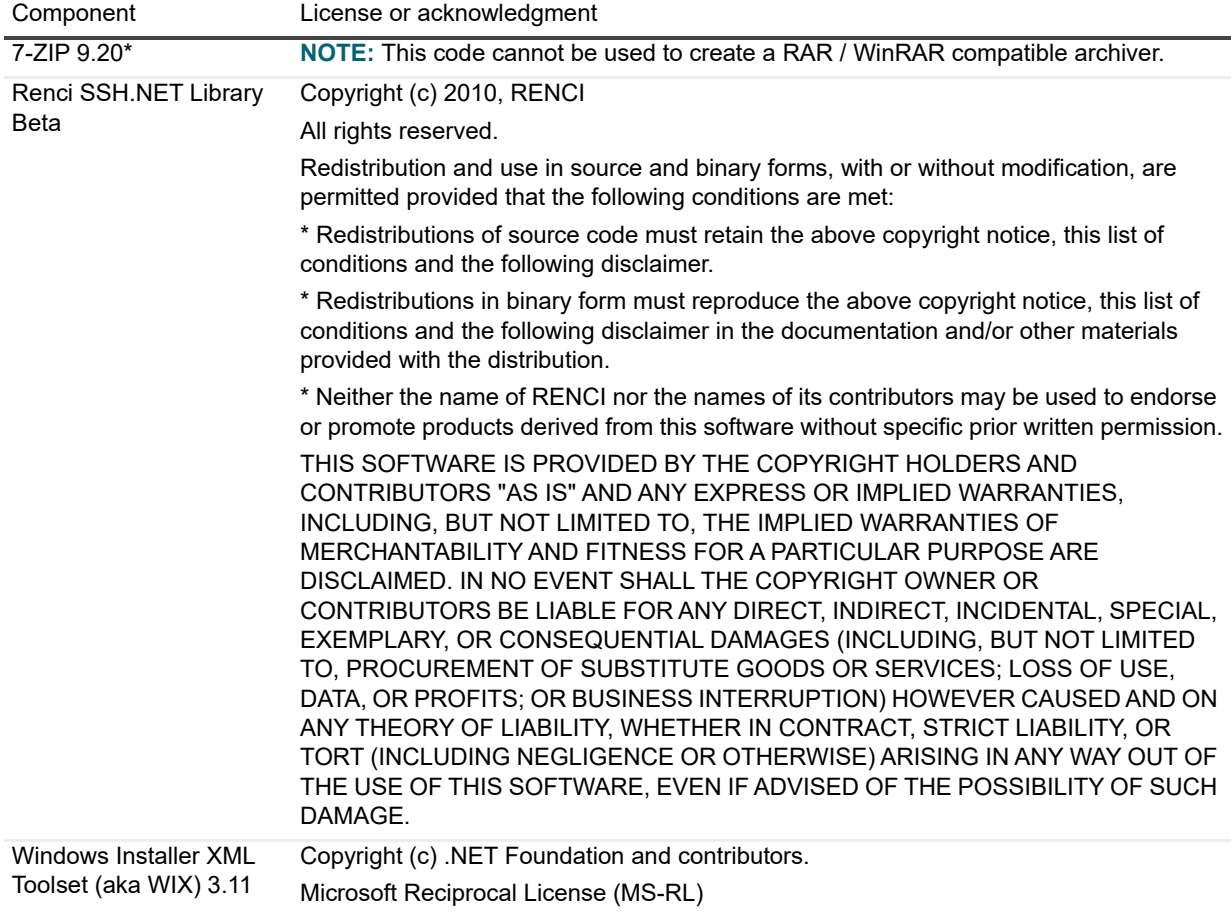

#### **© 2024 Quest Software Inc.**

#### **ALL RIGHTS RESERVED.**

This guide contains proprietary information protected by copyright. The software described in this guide is furnished under a software license or nondisclosure agreement. This software may be used or copied only in accordance with the terms of the<br>applicable agreement. No part of this guide may be reproduced or transmitted in any form or by any m mechanical, including photocopying and recording for any purpose other than the purchaser's personal use without the written permission of Quest Software Inc.

The information in this document is provided in connection with Quest Software products. No license, express or implied, by estoppel or otherwise, to any intellectual property right is granted by this document or in connection with the sale of Quest Software products. EXCEPT AS SET FORTH IN THE TERMS AND CONDITIONS AS SPECIFIED IN THE LICENSE AGREEMENT FOR<br>THIS PRODUCT, QUEST SOFTWARE ASSUMES NO LIABILITY WHATSOEVER AND DISCLAIMS ANY EXPRESS, IMPLIED<br>OR STATUTORY WARRANTY RELA WARRANTY OF MERCHANTABILITY, FITNESS FOR A PARTICULAR PURPOSE, OR NON-INFRINGEMENT. IN NO EVENT<br>SHALL QUEST SOFTWARE BE LIABLE FOR ANY DIRECT, INDIRECT, CONSEQUENTIAL, PUNITIVE, SPECIAL OR<br>INCIDENTAL DAMAGES (INCLUDING, WI INTERRUPTION OR LOSS OF INFORMATION) ARISING OUT OF THE USE OR INABILITY TO USE THIS DOCUMENT, EVEN IF QUEST SOFTWARE HAS BEEN ADVISED OF THE POSSIBILITY OF SUCH DAMAGES. Quest Software makes no representations or warranties with respect to the accuracy or completeness of the contents of this document and reserves the right to make changes to specifications and product descriptions at any time without notice. Quest Software does not make any commitment to update the information contained in this document.

If you have any questions regarding your potential use of this material, contact:

Quest Software Inc. Attn: LEGAL Dept. 4 Polaris Way Aliso Viejo, CA 92656

Refer to our website (https://www.quest.com) for regional and international office information.

#### **Patents**

Quest Software is proud of our advanced technology. Patents and pending patents may apply to this product. For the most current<br>information about applicable patents for this product, please visit our website at https://w

#### **Trademarks**

Quest, Security Explorer, and the Quest logo are trademarks and registered trademarks of Quest Software Inc. For a complete list of Quest marks, visit https://www.quest.com/legal/trademark-information.aspx. All other trademarks and registered trademarks are property of their respective owners.

#### **Legend**

**CAUTION: A CAUTION icon indicates potential damage to hardware or loss of data if instructions are not followed.**

**IMPORTANT NOTE**, **NOTE**, **TIP**, **MOBILE**, or **VIDEO:** An information icon indicates supporting information.f